# Accept the Connection Invitation in Script Mode for GitHub

Last Modified on 12/08/2022 6:57 am EST

To accept the Connection invitation you need an Invitation Code. The Invitation Code includes pre-populated Connection details such as Connection name, instance short names, and Destination instance URL. You are only required to finish the configuration by accepting the invitation..

## Accept the Connection Invitation in Script Mode from GitHub

#### **Attention:**

It doesn't matter which side you start accepting the Connection from. The Exalate UI will remain the same.

1. Navigate to the **Connections** tab in the Exalate console.

Enter the Exalate app for GitHub URL in your browser to open the Exalate admin console

Use this link to access your Exalate admin console:

https://connect.exalate.net/github/find

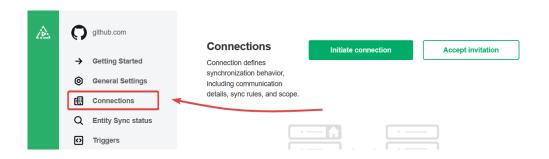

2. Click Accept invitation.

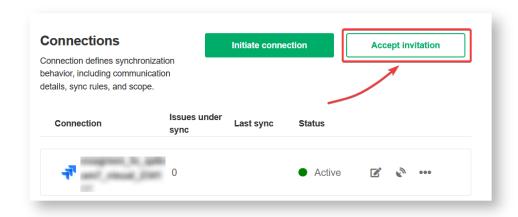

3. Paste the invitation code.

Paste the invitation code that you received from the other side.

And click **Next**.

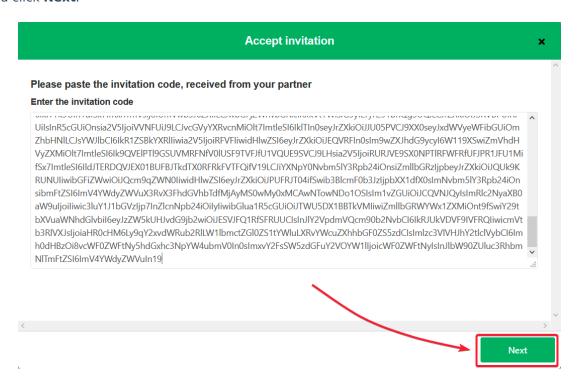

8. Select a project where you would like to sync issues received from the other side.

And click **Confirm**.

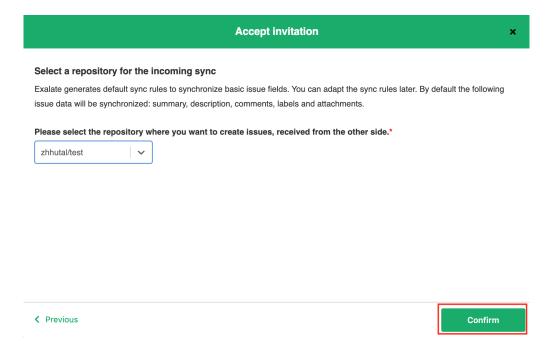

Congratulations! The connection is set up.

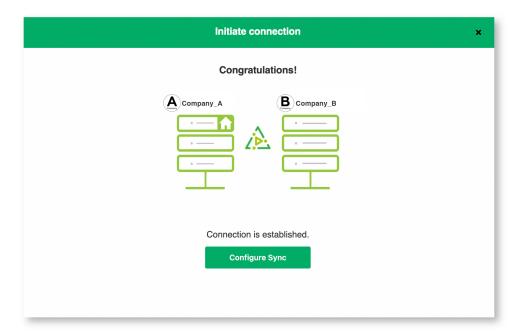

## What's Next?

After accepting the connection invitation proceed to configure the connection. Remember, with Exalate you need to set up the configuration for both integrating sides independently, depending on your integration requirements.

### ON THIS PAGE

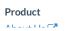

ADOUT US 🖒

Accept the Connection Invitation in Script Mode from Release History

Gittluby

## WH Reference.

Security

Pricing and Licensing

Resources

Academy 🗹

Blog 🗷

YouTube Channel 🗹

Ebooks 🗹

Still need help?

Join our Community 🗹

Visit our Service Desk 🗹

Find a Partner 🗷